# **4. Configuring the Store and Dispensing**

## **Making items visible in the new store using Master List(s)**

1. Click on the **Master Lists** tab and select at least one Master List.

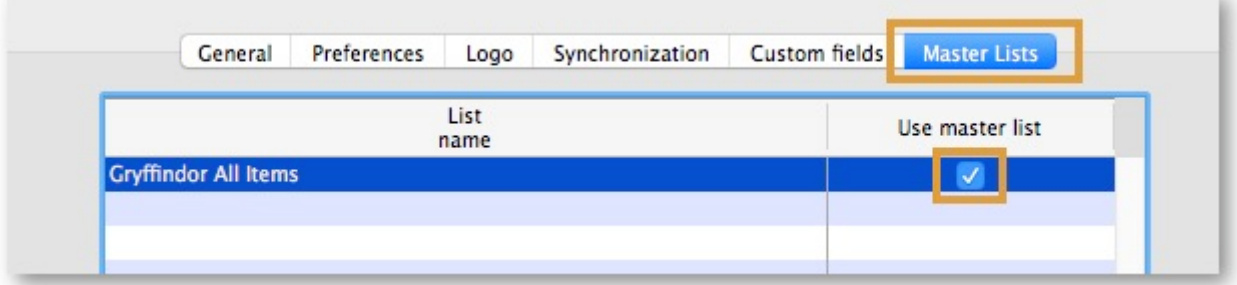

- 2. Click **OK**
- 3. Click **OK** again

#### **Setting up the correct synchronisation settings**

If you have used store create from name for creation of the store, and you have specified the sync site that the store will be **Active** on, then all you need to do here is:

- Change the Synchronisation type for this store on the Primary Server to **Collector** if so desired (normally the case)
- Configure this new store's Sync type to be **Transfer** or **Active/Collector** for any other sync sites that need to deal with this store.
- 1. Edit store synchronisation settings (**Special > Show Stores >** Double-click on store **> Synchronisation > Click to Unlock**, enter code to edit):
- 2. In the table below, in row of the Sync site that was created for this store, tick the tickbox in the **Local** column. This will automatically change the Sync type for that site to Active/Collector.

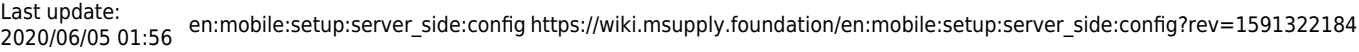

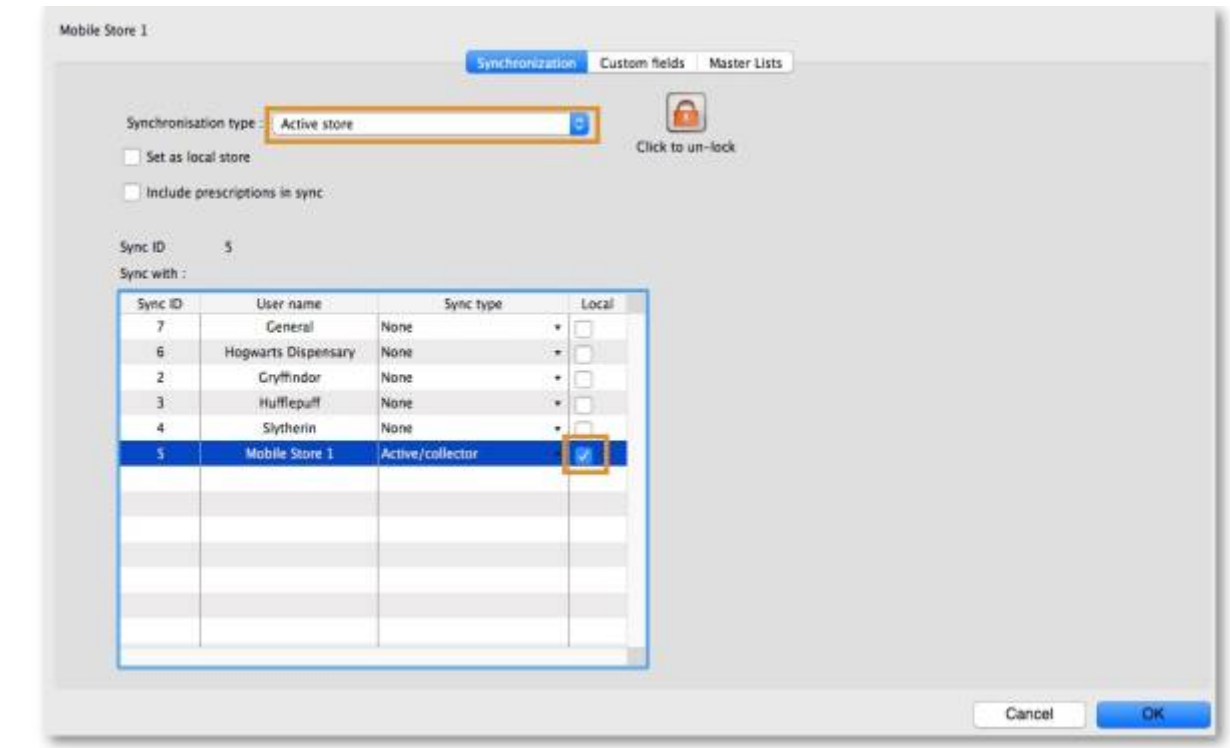

- 3. Set **Synchronisation type** at the top to Collector
- 4. Click **OK**

#### **Make the Store visible to other Stores**

1. Edit the 'name' associated with the Store and configure visibility to other Stores appropriately

#### **Custom settings**

These are set on the **Custom fields** tab of the store preferences in mSupply desktop (**Special > Show Stores**, Double-click on store **> Custom fields tab**).

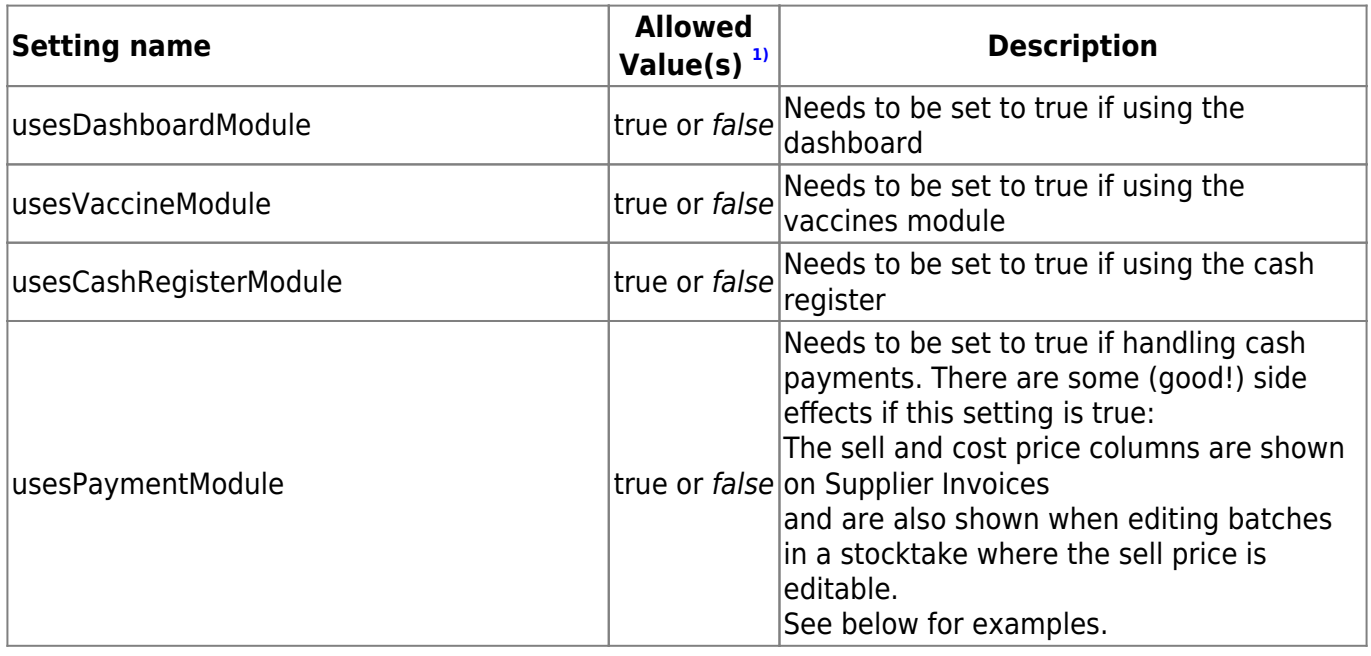

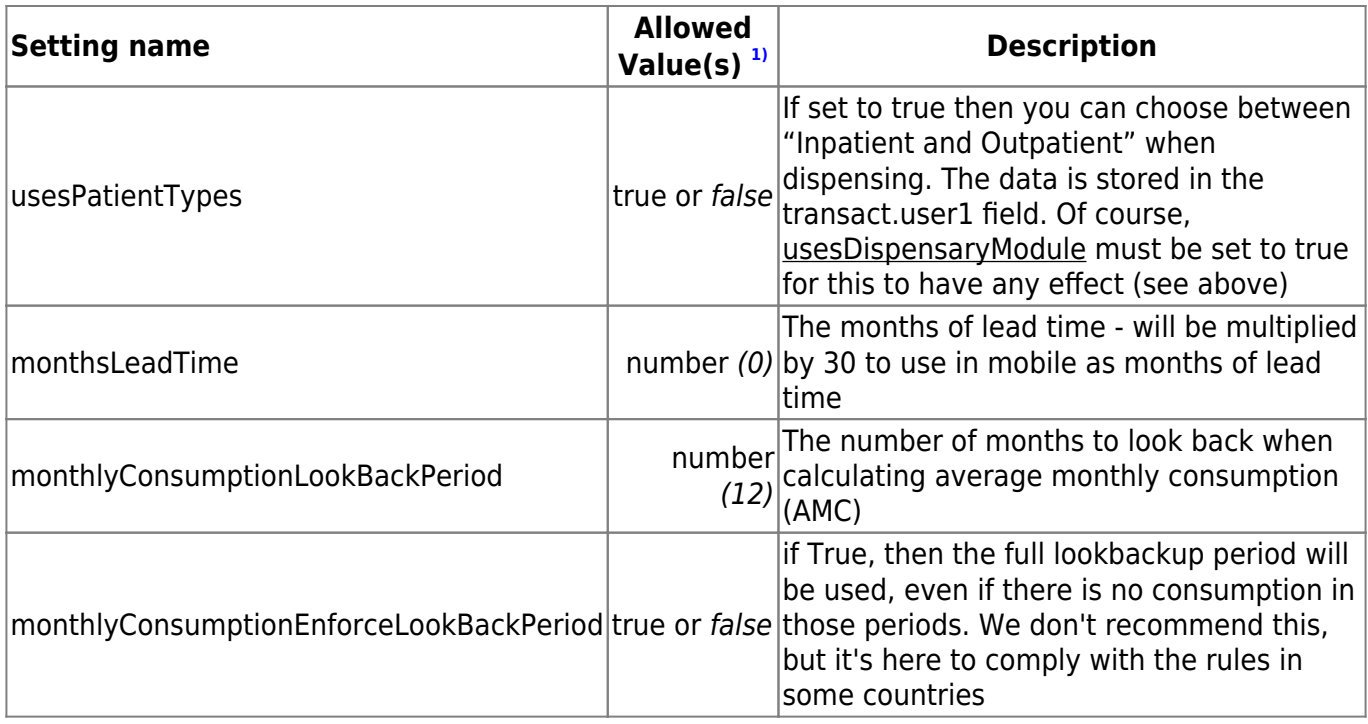

### **Other preferences**

You can set other preferences for mobile in the Store preferences by going to **Special > Show Stores**, Double-click on store **> Preferences tab**) in mSupply desktop:

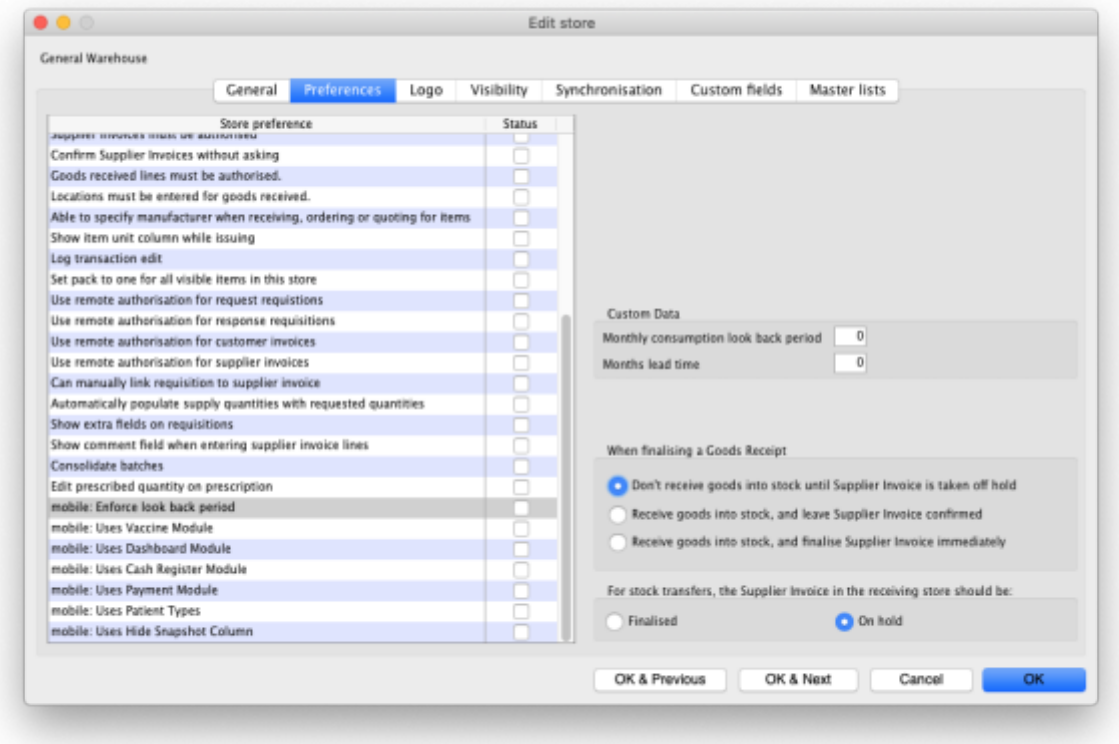

Here are the preferences and what they do:

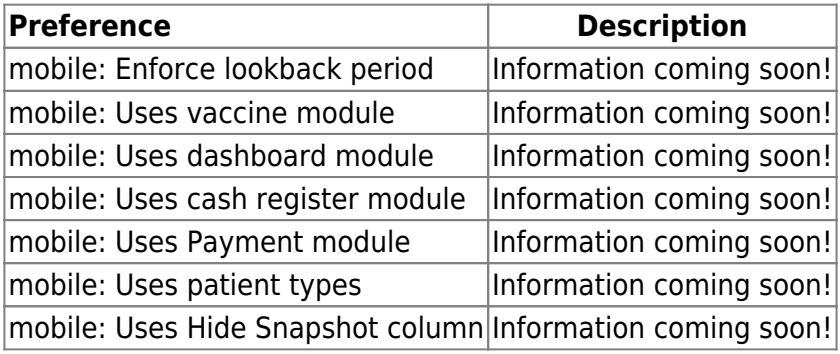

#### **Other configurations that then affect how mobile behaves**

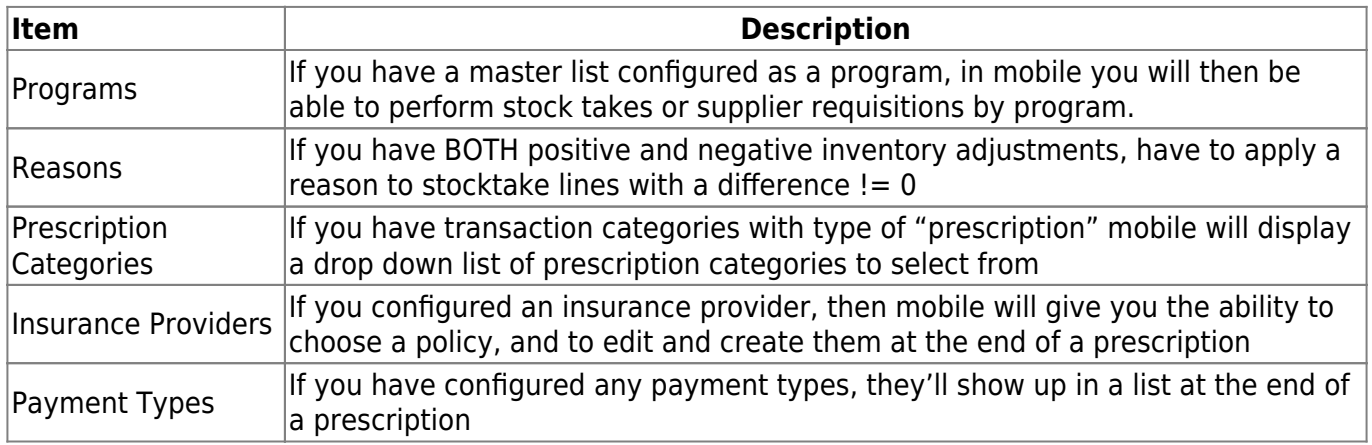

### **Dispensary mode**

1. Ensure that your store is a Dispensary by choosing **Dispensary** from the drop-down list on the **General** tab of the store preferences.

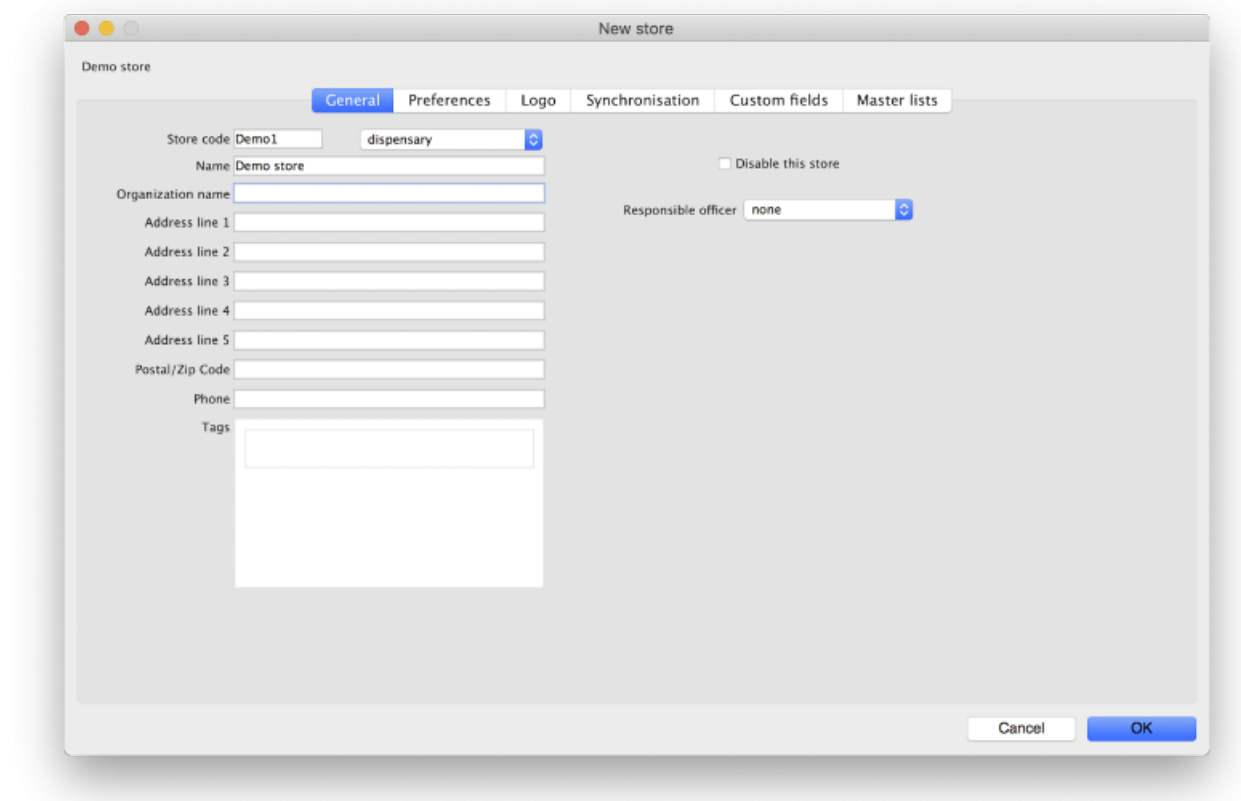

2. The mobile store needs to have the following field in Custom Fields for the dispensary to be visible in mobile

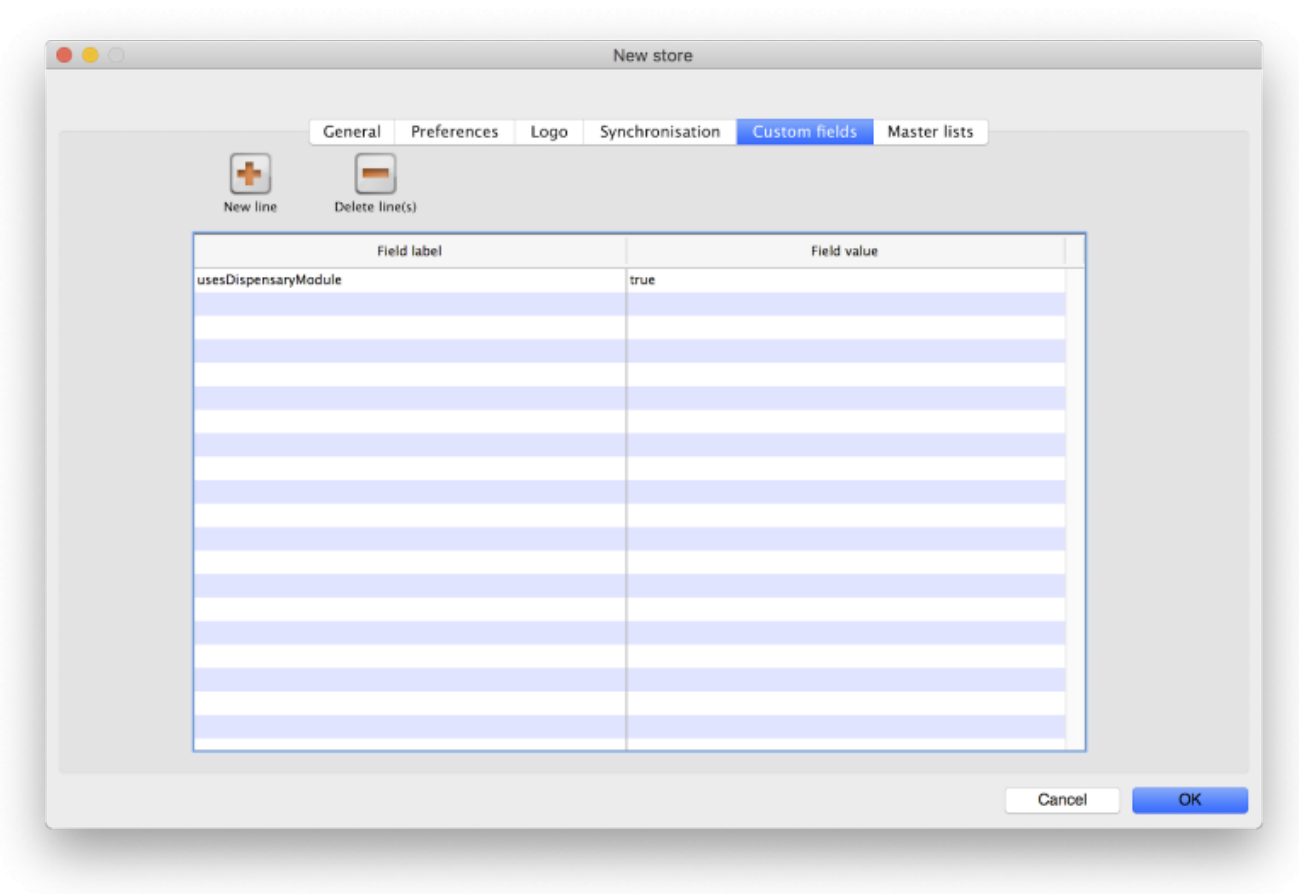

Of course you will need to synchronise mSupply mobile with the server before the mobile device receives these configuration settings. After sync, your Navigator window will look like this

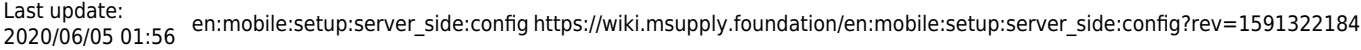

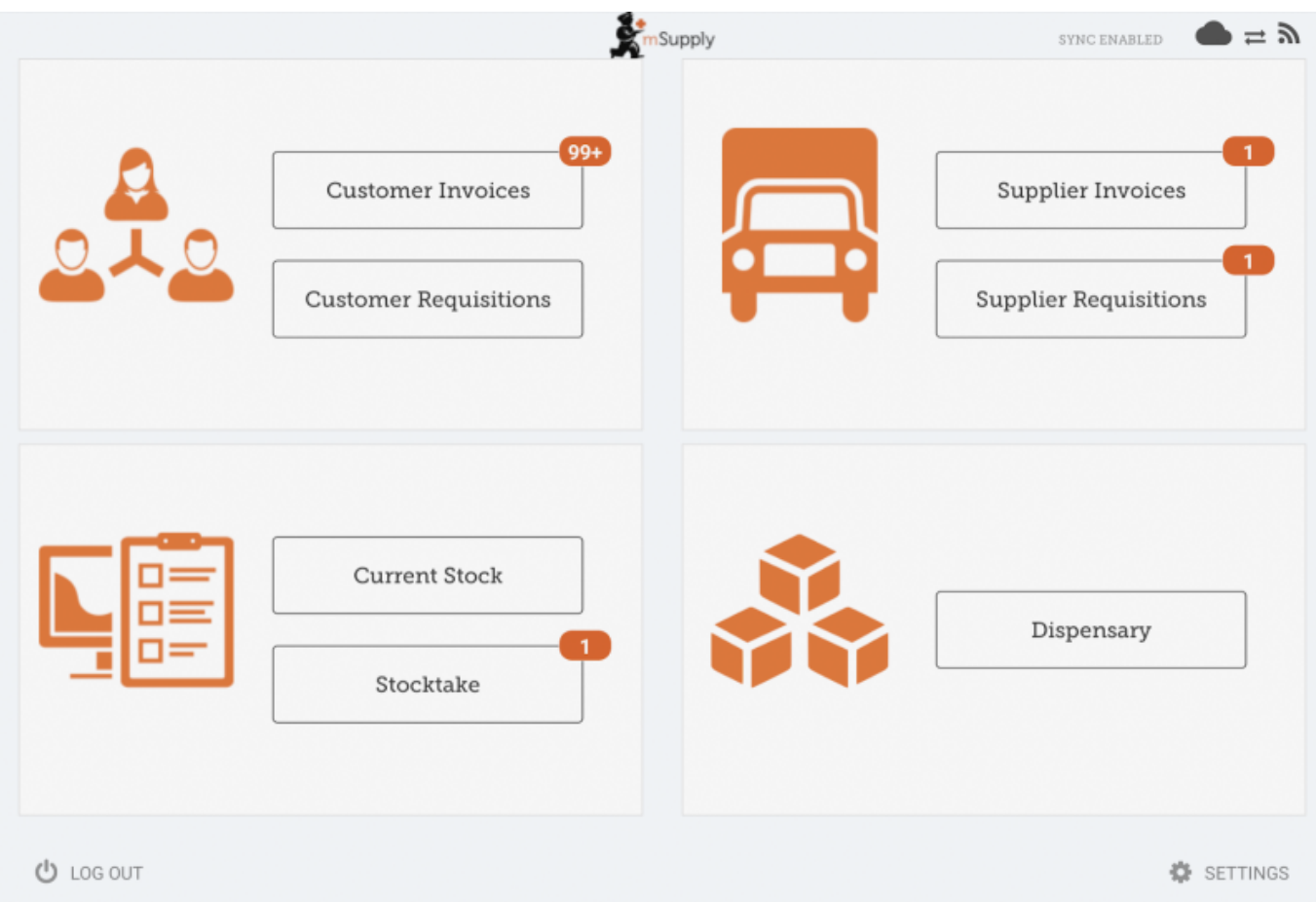

## **When the Payments module is on**

The cost and sell price are visible on supplier invoices:

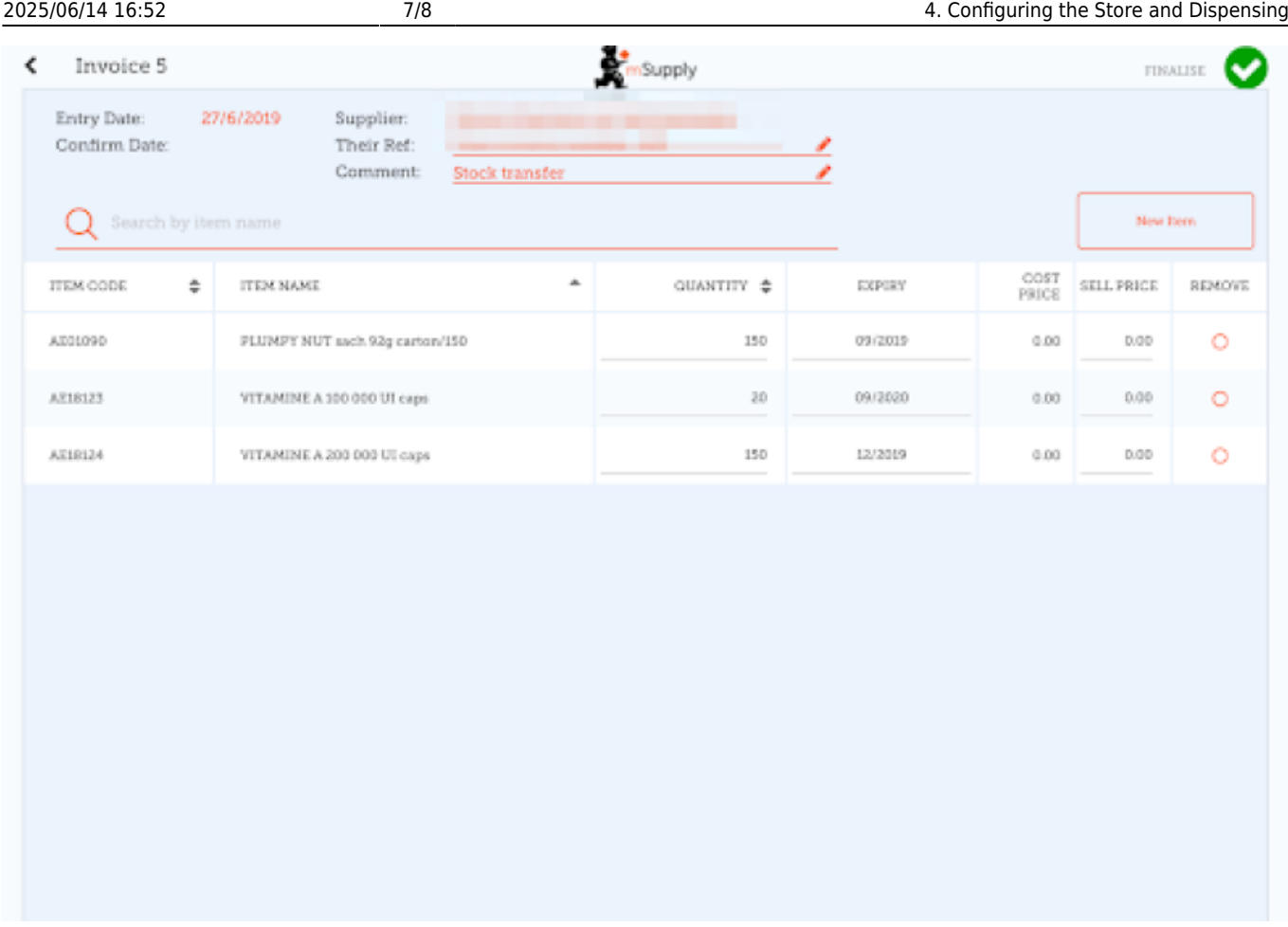

The cost and sell price are visible when doing stocktakes:

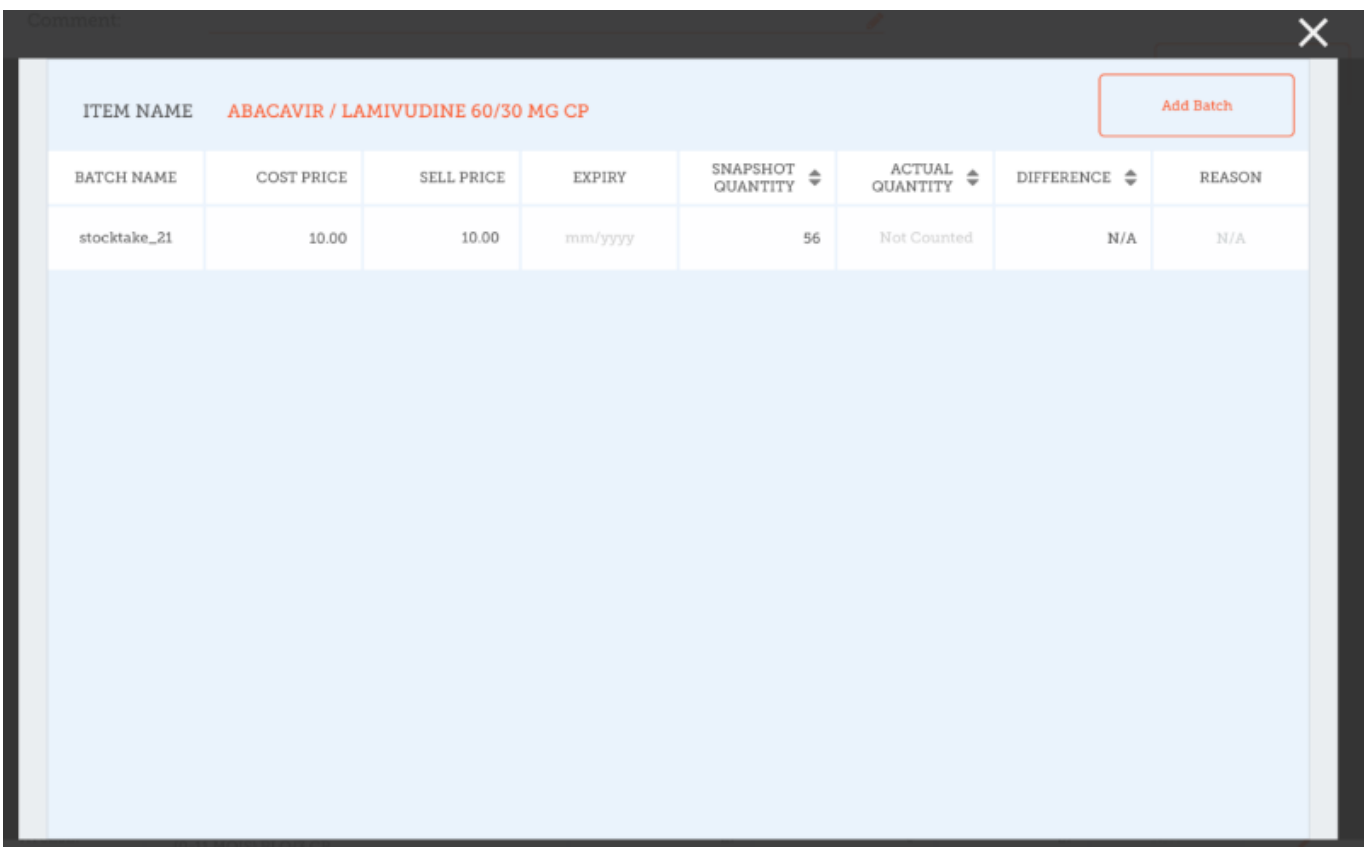

Previous: *[3. Create the Store](https://wiki.msupply.foundation/en:mobile:setup:server_side:create_store)* | | Next: *[5. Setting up the Users to access the store](https://wiki.msupply.foundation/en:mobile:setup:server_side:users)*  $\frac{1}{1}$ 

Default value is in italics - this is used if preference is not configured

From: <https://wiki.msupply.foundation/>- **mSupply Foundation Documentation**

Permanent link: **[https://wiki.msupply.foundation/en:mobile:setup:server\\_side:config?rev=1591322184](https://wiki.msupply.foundation/en:mobile:setup:server_side:config?rev=1591322184)**

Last update: **2020/06/05 01:56**

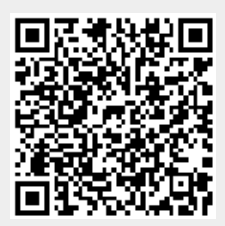